# **「docomo SC-51E」ソフトウェア更新手順書**

### z ٦ **ソフトウェア更新について**

インターネット上のダウンロードサイトから本端 末の修正用ファイルをダウンロードし、ソフト ウェアの更新を行います。本手順書では、本端末 で直接ネットワークに接続して更新を行う方法に ついて説明します。

## **ソフトウェア更新についての注意事項**

- ソフトウェア更新は本端末に保存されている データを残したまま行うことができますが、お 客様の端末の状態によってはデータの保護が できない場合がございますので、あらかじめご 了承願います。万が一のトラブルに備え、本端 末内のお客様情報やデータは、バックアップを 取っていただくことをおすすめします。ただし 一部バックアップが取れないデータがありま すので、あらかじめご了承ください。
- **●** ソフトウェア更新の前に以下の準備を行って ください。
	- -本端末を充電し、電池残量を十分な状態にす る
	- ※ 電池残量が 20%以下の場合、充電が必要である ことをお知らせする画面が表示され、ソフトウェ ア更新は行えません。
	- -本端末で実行中のすべてのプログラムを終了 する
	- ※ | | → 「全て閉じる」をタップすると、すべての のアプリケーションを終了できます。
- ソフトウェア更新はモバイルネットワーク/ Wi-Fi 接続のどちらでも行えます。ただしモバ イルネットワークを利用してソフトウェア更新 を行う場合はパケット通信料が発生しますの で、Wi-Fi 接続での更新をおすすめします。 ※ Wi-Fi 接続は下記の方法で設定できます。
	- **1** ホーム画面から「設定」→「接続」
	- 2 Wi-Fi ◯ をタップ
	- **3** 接続したい Wi-Fi ネットワークをタップ→必要に 応じてパスワード (セキュリティキー) を入力 し、「接続」をタップする
	- ※Wi-Fi 接続の設定方法について詳しくは、本端末の 取 扱説明書をご参照ください。
- ソフトウェア更新は、電波状態(モバイルネッ トワーク/Wi-Fi 接続)の良好な場所で行って ください。
- ソフトウェア更新 (ダウンロード、更新ファイ ルのインストール)には時間がかかる場合があ ります。
- ソフトウェア更新ファイルのインストール中 は、電話の発着信を含めすべての機能を利用で きません。
- ソフトウェア更新中は、下記のような操作は絶 対に行わないでください。
	- 本端末の電源を切る ※上記の操作を行うと、ソフトウェア更新が失 敗する場合があります。その場合は本手順書 4 ページの「ソフトウェア更新が失敗した場 合」の操作をお試しください。 万が一お試しいただいても復旧できない場 合は、大変お手数ですがドコモ指定の故障取 扱窓口までお越しいただきますようお願い 申し上げます。

ソフトウェア更新は次の項目を含みます - 端末安定性の改善およびバグのフィックス - 新機能または改善型機能の追加 - パフォーマンスの向上 お使いの端末の性能をフルに発揮させるよう端末 を常に最新状態に維持し、定期的にソフトウェア 更新を確認してください。

# **ソフトウェアを更新する**

ソフトウェア更新が可能になると、ステータス バーに マ アイコンが表示されます。 その場合は、下記の手順 1 から 5 に従って更新操 作を行ってください。

- 以降で示す更新操作は Wi-Fi 接続の場合の例で す。
- 更新ファイルの確認を手動で行う場合は、ホーム 画面で「設定」→「ソフトウェア更新」→「ダウ ンロードおよびインストール」をタップします。
- 以下の画面が表示された場合は、お使いのソフト ウェアは最新版です。そのままご使用ください。

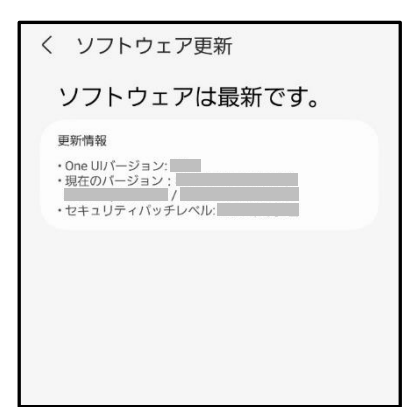

- **1 ステータスバーを下にスクロール→ 「ソフトウェア更新」**
- **2 「ダウンロードおよびインストール」**

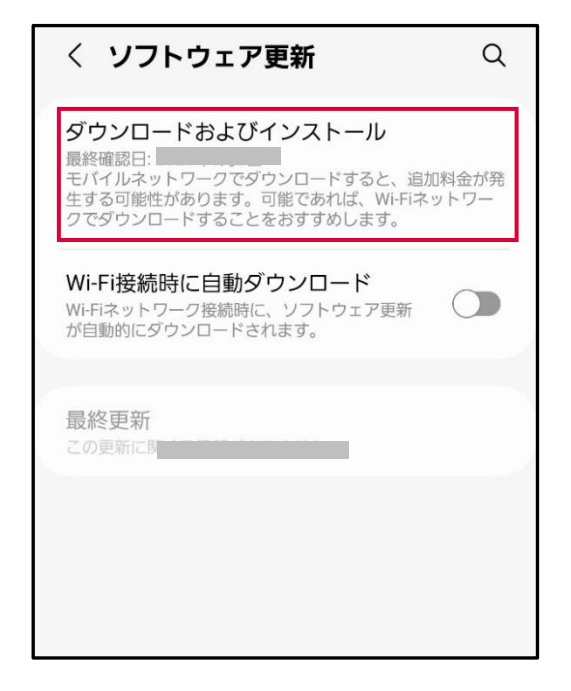

端末が登録された後、ネットワークに接続し、 更新ファイルの有無が確認されます。

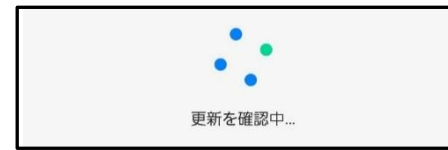

※ソフトウェア容量が 500MB を超える場合、 Wi-Fi 環境でのみ、ダウンロードが可能です。 (Wi-Fi ネットワーク接続の案内が出ます) 容量については、「サイズ」をご確認ください。

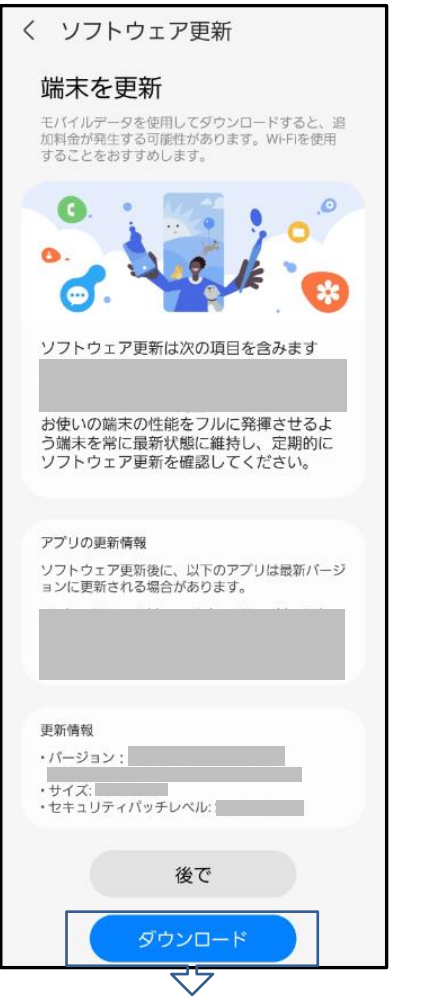

### モバイルネットワーク環境のまま、ダウンロードを タップすると、以下の画面が表示されます。

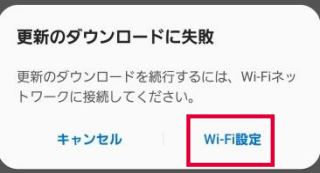

この場合、【Wi-Fi 設定】から Wi-Fi ネットワーク 接続にした後、【設定】→【ソフトウェア更新】→ 【ダウンロードおよびインストール】をタップして お進みください。

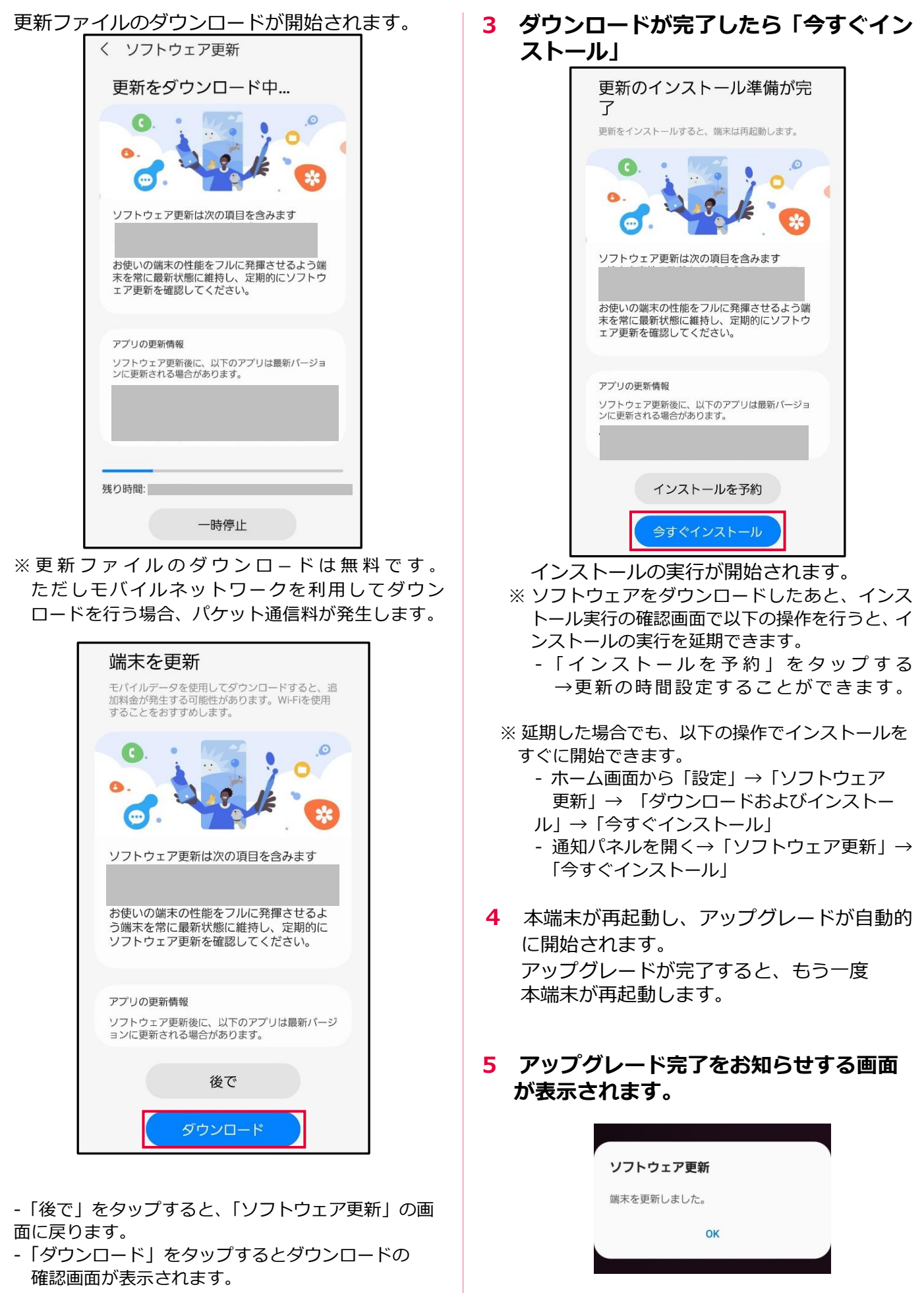

**これでソフトウェアの更新は完了です。**

### 更新ファイルがダウンロードできない場合 | 失敗からの復旧方法について

システムメモリ(本体)の空き容量が不足してい る場合は、更新ファイルのダウンロードが中止さ れます。 その場合は、下記の方法で再度更新操作を行って ください。

### ■システムメモリ (本体) の空き容量が不足 **している場合**

以下の画面が表示されます。

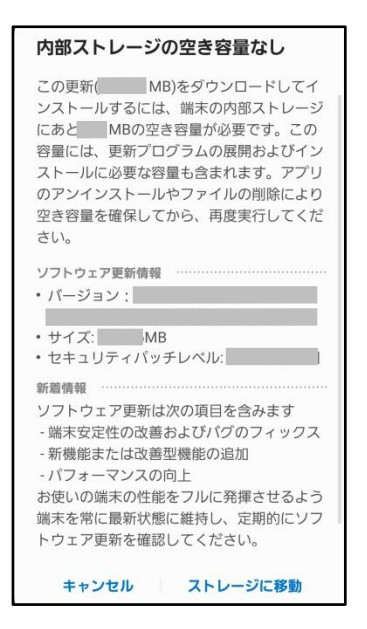

- **1「ストレージに移動」**
	- ・「ストレージに移動」をタップするとマイ ファイルが起動し、ファイルの移動や削除が できます。

### **2 システムメモリ(本体)の空き容量を 作ってから、再度更新操作を行う**

### **ソフトウェア更新が失敗した場合**

ソフトウェア更新が失敗すると、本端末上に以下 の画面が表示されます。

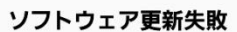

PCのSmart Switchを使用して更新 をダウンロードするか、お近くの ドコモショップに端末をお持ちく ださい。

 $\alpha$ 

その場合は、下記の方法で再度更新操作を行って ください。

### **1「OK」**

ホーム画面に戻ります。ソフトウェアのバー ジョンはアップデートを行う前と同じです。 ※以下の画面が表示された場合は、エラー内容のロ グを送信するかどうかを選択できます。

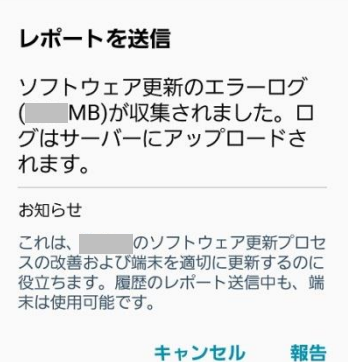

- **2 下記①または②の方法で更新操作を行う**
	- ① 本手順書1ページの「ソフトウェア更新に ついての注意事項」をよくご確認いただい た上で、再度ソフトウェア更新を行う
	- ②「Smart Switch」をインストールしたパソ コンと本端末を接続し、パソコンからのソ フウェア更新操作を行う
	- ※ Smart Switch のインストールや利用方法などの 詳細については、以下のサイトをご参照ください。

SAMSUNG サイト

https://www.samsung.com/jp/apps/smart-switch/

※ 上記の操作をお試しいただいても更新できない場合 は、お手数ですがドコモ指定の故障取扱窓口までお 越しいただきますようお願い申し上げます。

# **バージョンアップ方法について のお問い合わせ**

**端末本体(Wi-Fi)によるバージョンアップ 方法について**

### ■**ドコモの携帯電話からの場合**

(局番なし)**151**

※ 一般電話などからの場合 **0120-800-000** 受付時間:午前 9:00~午後 8:00(年中無休)

接続後、音声ガイダンスにしたがって以下の番号 を選択してください。

│2│携帯電話、スマートフォンなどの設定方法

2 | スマートフォン、タブレット端末

### ■**スマートフォンあんしん遠隔サポート ご契約のお客様**

スマートフォン遠隔サポートセンター

# **0120-783-360**

※ 一部の IP 電話からは接続できない場合があります。 受付時間:午前 9:00~午後 8:00(年中無休)

接続後、音声ガイダンスにしたがって以下の番号 を選択してください。

4 その他のスマートフォン、タブレットのお問合せ

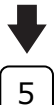

ſ

その他のお問い合わせ